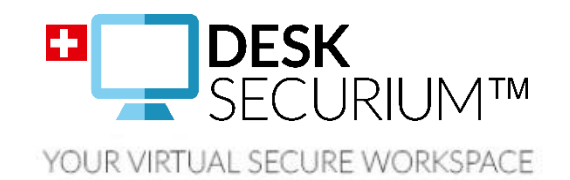

# **DESKSECURIUM™ USER MANUAL**

**YOUR REMOTE WORKSPACE ON A SECURE SERVER**

# **THIS USER MANUAL APPLIES TO DESKSECURIUM™ AN ALPEIN SOFTWARE SECURITY PLATFORM PRODUCT**

Document version 1.4 16.05.2019

# **CONTENTS**

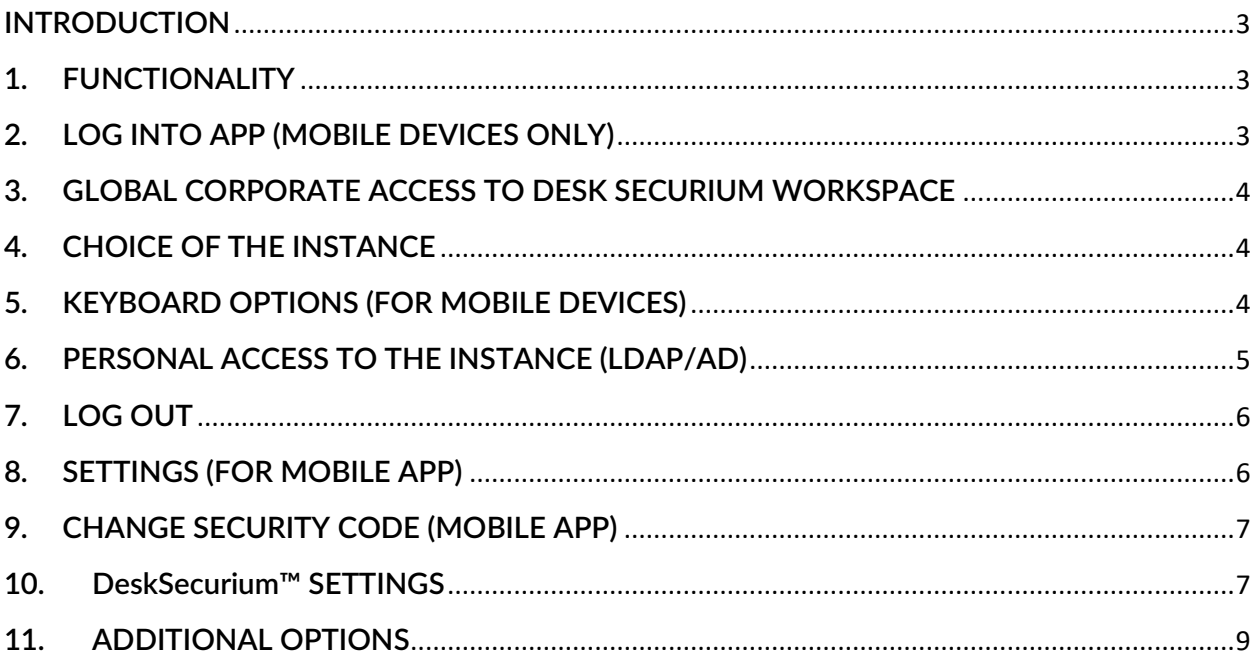

#### <span id="page-2-0"></span>**INTRODUCTION**

DeskSecurium™ was developed to provide a remote access to your virtual secure workspace. Reliable data centre in Switzerland ensures maximum physical security.

No matter where you are or which device you use, you can be sure that our product provides the most secure access to our data. Swiss legislation and the highest safety standards in encryption ensure that your data and your secure communication are safe and remain safe.

#### <span id="page-2-1"></span>**1. FUNCTIONALITY**

With DeskSecurium™you can anytime and anywhere connect with your virtual workspace. DeskSecurium™ allows to:

- Store your data inside of Switzerland
- Install your own software
- Choose between Linux and Windows

#### <span id="page-2-2"></span>**2. LOG INTO APP (MOBILE DEVICES ONLY)**

- 1. a. Enter your Master Password.
	- b. Tap <Unlock> to enter DeskSecurium™.

or

a. Use your Finger Print or Touch/Face ID to enter.

2. Tap <Connect> button to go to a corporate access.

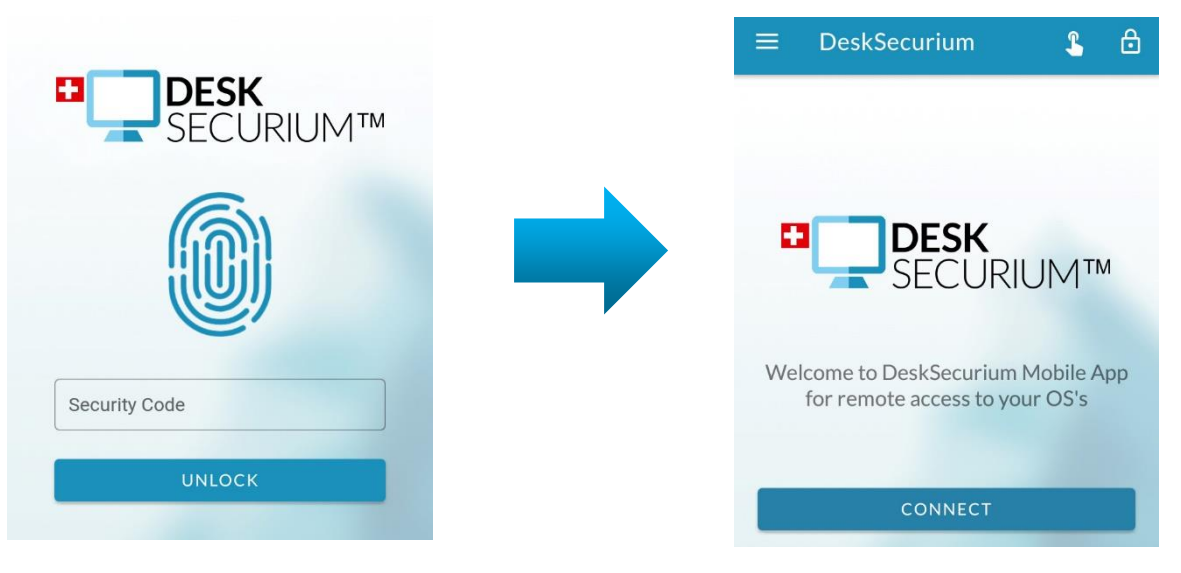

## <span id="page-3-0"></span>**3. GLOBAL CORPORATE ACCESS TO DESK SECURIUM WORKSPACE**

- 1. Enter your corporate login.
- 2. Enter your corporate password.
- 3. Tap <Enter> to gain global corporate access to DeskSecurium™.

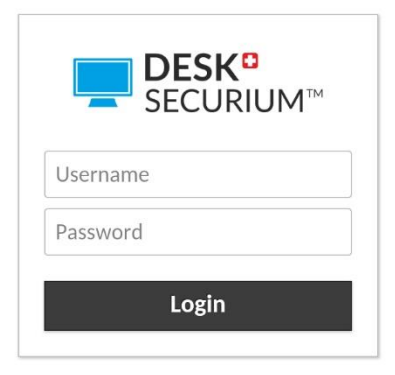

# <span id="page-3-1"></span>**4. CHOICE OF THE INSTANCE**

1. Tap on the appropriate instance (only for advanced customer subscription).

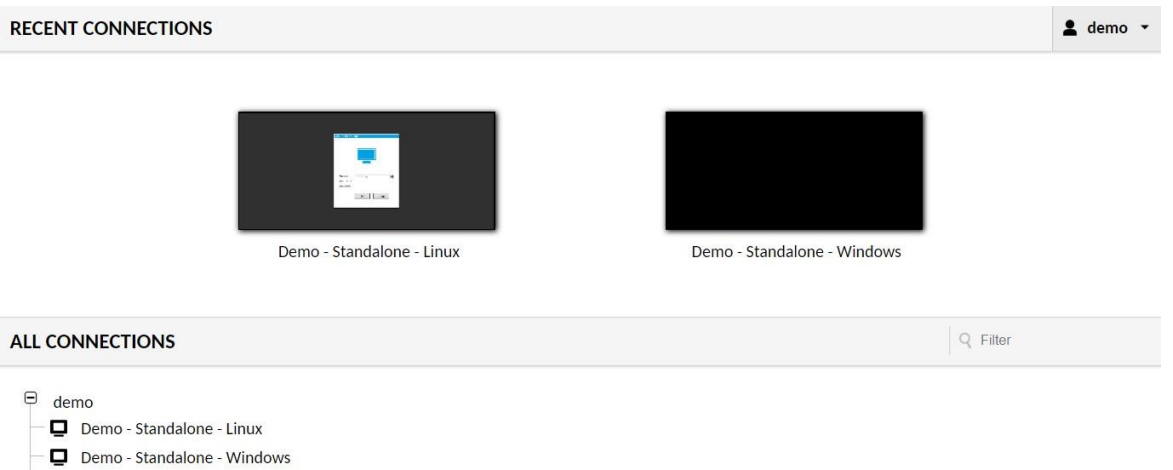

## <span id="page-3-2"></span>**5. KEYBOARD OPTIONS (FOR MOBILE DEVICES)**

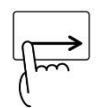

Demo - SwissSecurium - Windows

Use one-finger-left-to-right swipe on the left side to open the menu.

Select suitable keyboard in the option <Input method>.

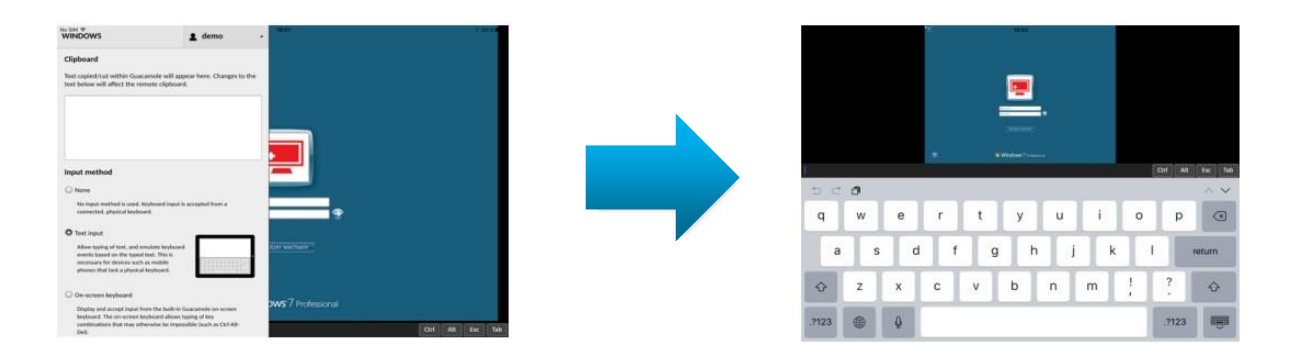

If you select <On-screen keyboard>, its language can be changed through the additional menu options.

To do this, select <Settings> from the user's drop-down menu.

Select one of the available languages.

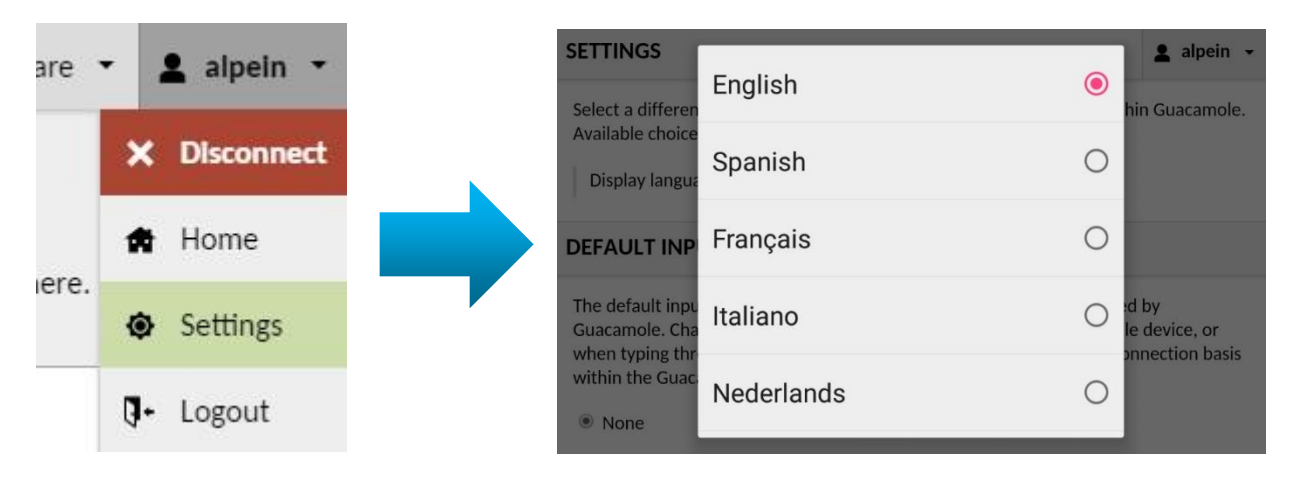

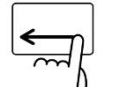

Use one-finger right-to-left swipe on the right side of the menu to leave it.

## <span id="page-4-0"></span>**6. PERSONAL ACCESS TO THE INSTANCE (LDAP/AD)**

1. Enter your personal LDAP/AD data to get access to your workspace.

*Important*: in case your DeskSecurium™ is connected to SWISS SECURIUM® via LDAP/AD (Active Directory) you have to enter the same access data, which you use for SWISS SECURIUM® (SSO – Single Sign-On).

*Recommendation:* Use Full Screen Mode for more comfortable work.

2. Enjoy your work in your remote secure desktop in Switzerland like you are using your usual PC.

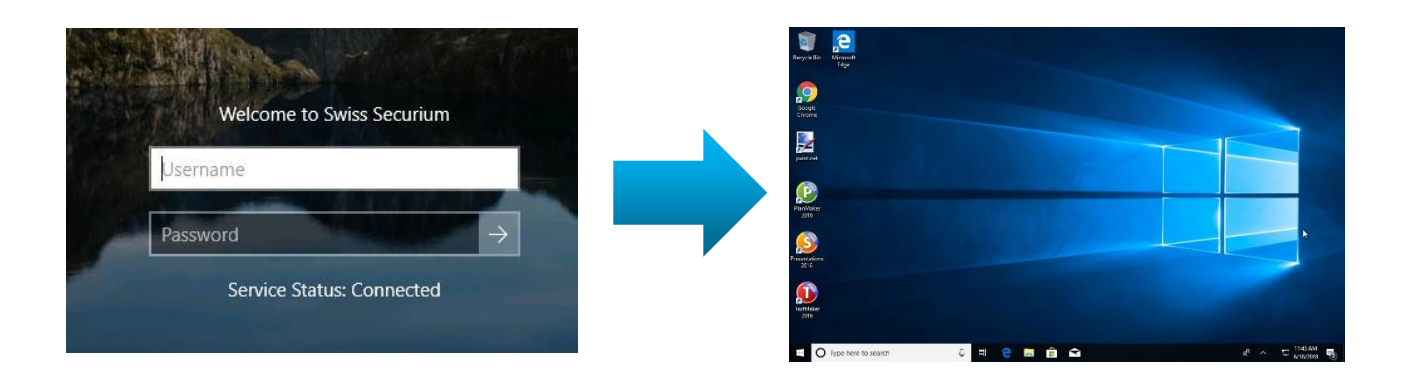

## <span id="page-5-0"></span>**7. LOG OUT**

1. In order to finish your work, tap on <Disconnect> on the low left corner of the screen to log out.

*Notice:* After disconnection your session will be saved.

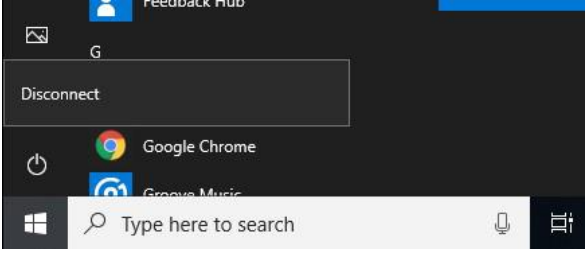

#### <span id="page-5-1"></span>**8. SETTINGS (FOR MOBILE APP)**

In the app menu you can change your Security Code, session life time (without activity) and turn on/off fingerprint authentication (if this function is available on your device).

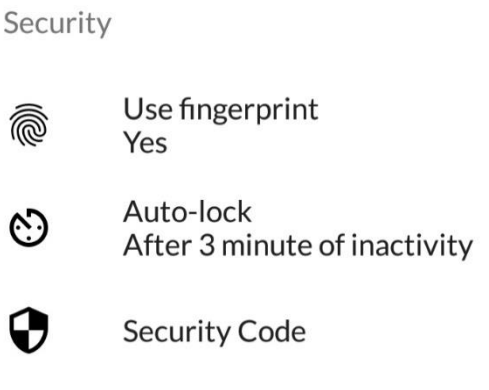

# <span id="page-6-0"></span>**9. CHANGE SECURITY CODE (MOBILE APP)**

- 1. Tap on the menu icon  $\overline{\mathfrak{G}}$  on the bottom of the screen (for iOS) or  $\blacksquare$  in the top left corner of the screen (for Android).
- 2. Tap <Security code>.
- 3. Enter your current Security code.
- 4. Choose <Change>.
- 5. Enter new Security Code.
- 6. Confirm it.
- 7. Enter a hint for the Security code.
- 8. Tap <Change>.

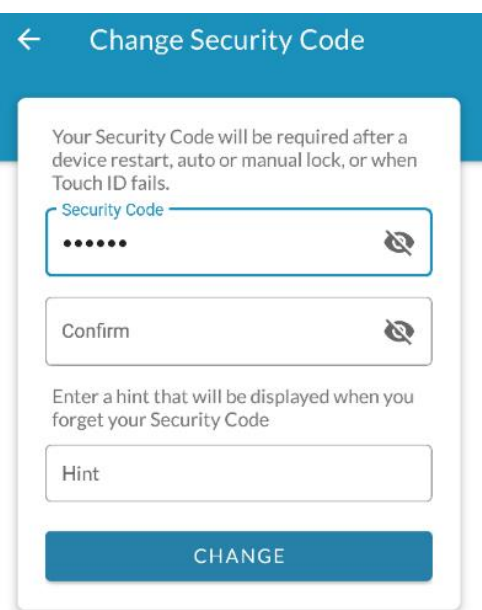

## <span id="page-6-1"></span>**10. DeskSecurium™ SETTINGS**

To show the settings menu on your DeskSecurium™ virtual machine using a hardware keyboard, press Ctrl+Alt+Shift (the same key combination closes the settings window).

On the mobile device or tablet the settings menu can be opened / closed as follows:

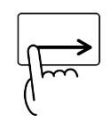

1. Use one-finger left-to-right swipe on the left edge of the screen to open the menu.

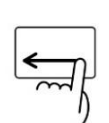

2. Use one-finger right-to-left swipe on the right edge of the menu to close it.

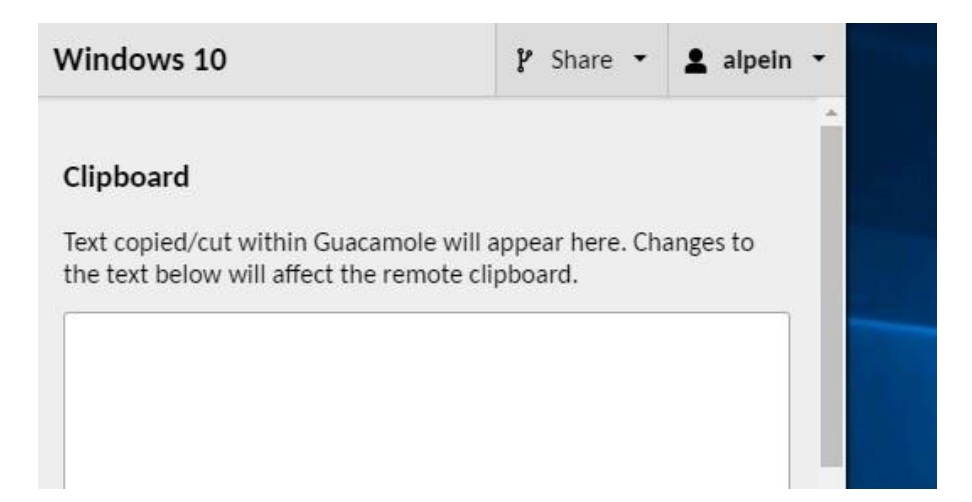

Among the options displayed in the slide sidebar menu you will find the following:

#### 1. Clipboard

To copy a piece of text from DeskSecurium™ to your computer, you need to copy it in DeskSecurium™, open the settings menu and copy the text from the Clipboard.

In the same way you can directly write or copy from the computer a piece of text to the Clipboard, then insert it on DeskSecurium™.

#### 2. Devices – Shared Drive.

To upload files to DeskSecurium™, you can use the Shared Drive menu option. Сlick on the <Upload Files> button. The files will be uploaded to the configured Download folder in the Network section.

You can also use the Drag & Drop feature to upload files to DeskSecurium™: simply drag

the file from your computer and drop it into the DeskSecurium™ window.

To download files from DeskSecurium™, you must move them to a special network folder for sharing files. Then you should open settings menu and go to the Shared Drive menu option. Double click on the file will start its downloading to your computer.

If you copy files to the configured Download folder in the Network section of your DeskSecurium™ the downloading of files to your computer starts automatically.

- 3. Input method (keyboard options for mobile / tablets)
- 4. Mouse emulation mode (for mobile / tablets)
- 5. Display (adjustment of the screen size)

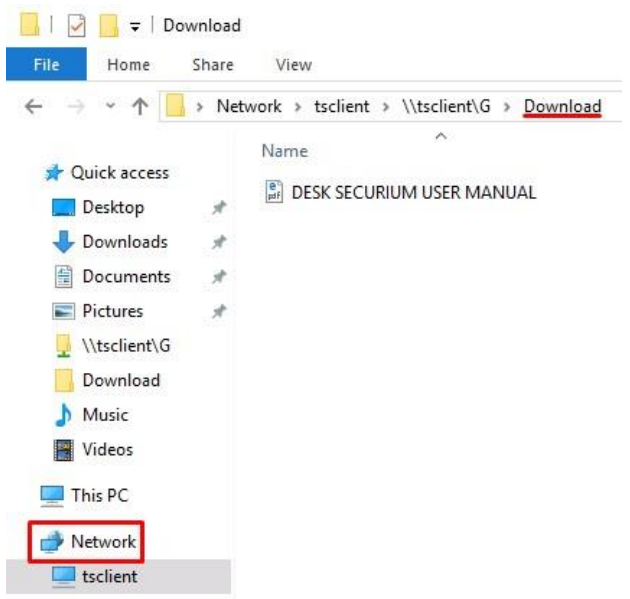

#### Clipboard

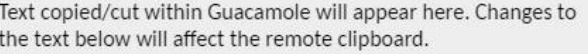

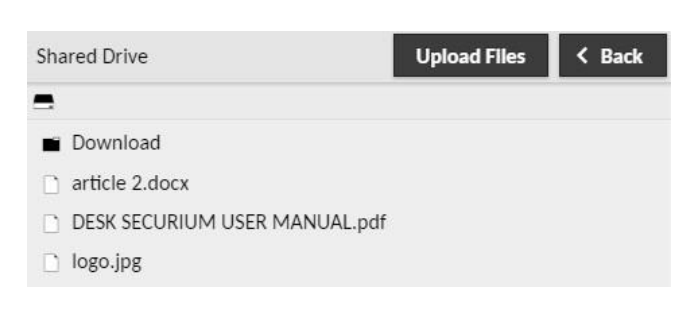

#### <span id="page-8-0"></span>**11. ADDITIONAL OPTIONS**

In the top line of the settings menu of your DeskSecurium™ (section 10) you can find two tabs with additional options:

 $\mathbf{p}$  Share  $\mathbf{\cdot}$ 

#### Windows 10

- 1. Tab <Share> has 2 options for collaboration:
- Sharing with controls (Sharing the current DeskSecurium™ session with the users to whom you send the generated link. Users will be able to manage your DeskSecurium™ virtual machine)
- Sharing without controls (Screen Sharing: the users to whom you send the generated link will be able to watch what is happening on your DeskSecurium™ screen)

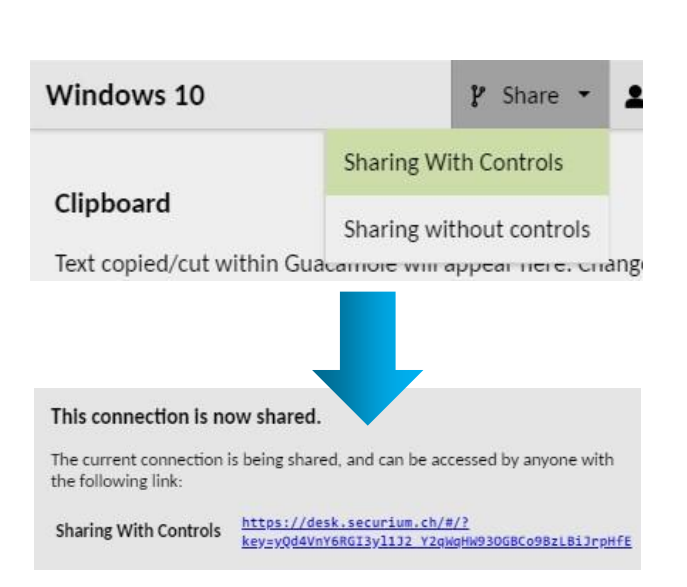

alpein

With any connection interruption the shared session will be terminated. You must regenerate the link to resume sharing.

- 2. User tab has 4 options:
	- Disconnect (Interrupts the current connection)
	- Home (Exit to the virtual machine selection menu, Section 4)
	- Settings (Here you can change the language of the DeskSecurium™ menu and virtual keyboard)
	- Logout (You will exit not only from the connected virtual machine but from the service itself. After this, you will need to pass 2 steps of authentication: see Sections 3 and 6)

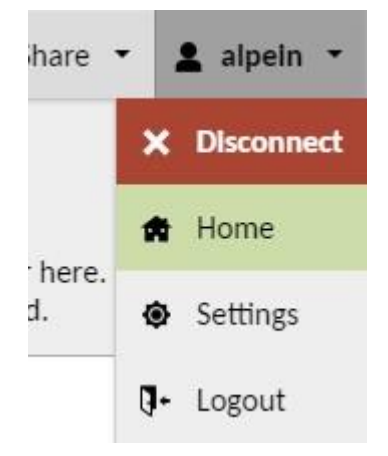